### 桃園區農業改良場 **LINE** 病蟲害諮詢與診斷服務操作步驟

您現在可以拿起手機啟用 LINE 了!

### LINE 病蟲害服務安裝與操作

軟體需求環境:手持智慧行動裝置 ios 系統、android 或 windows pc 作業環境下, 開啟 App 商店搜尋 LINE 找到應用程式,下載安裝並開啟軟體出現畫面如下圖。

#### 操作步驟:加入好友

「桃園區農業改良場 LINE 病蟲害

諮詢診斷服務」

**1.** 登入後使用 **LINE** 加入好友開啟

手機軟體 LINE 或登入桌面 LINE 程式。

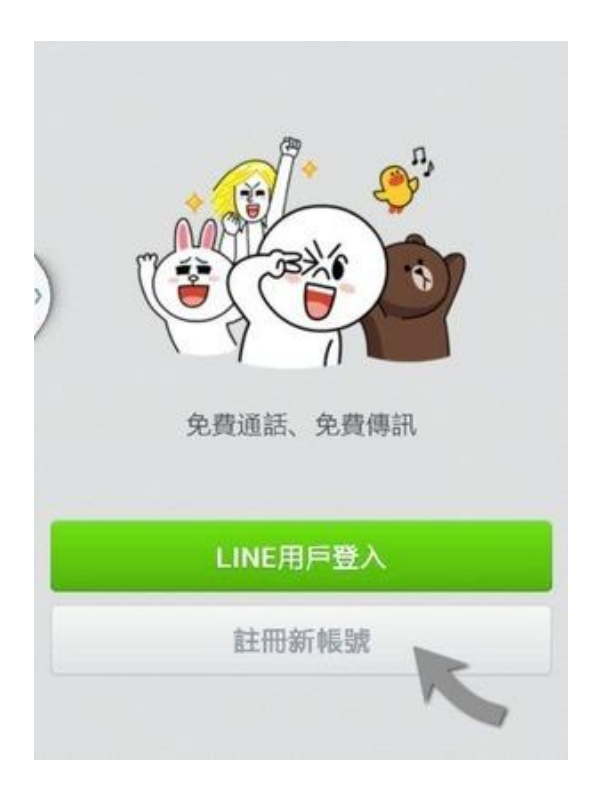

## **2.** 加入「桃園區農業改良場 **LINE** 病蟲害諮詢診斷服務」

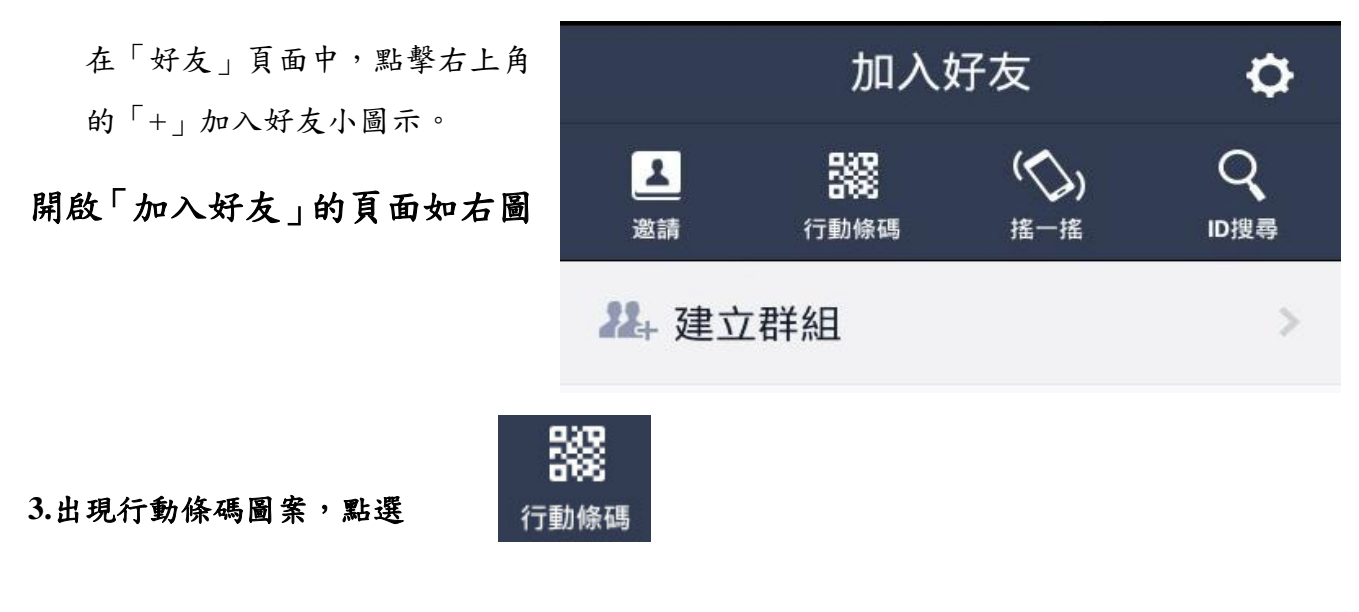

瞄準左方二維條碼拍照並加入好友。

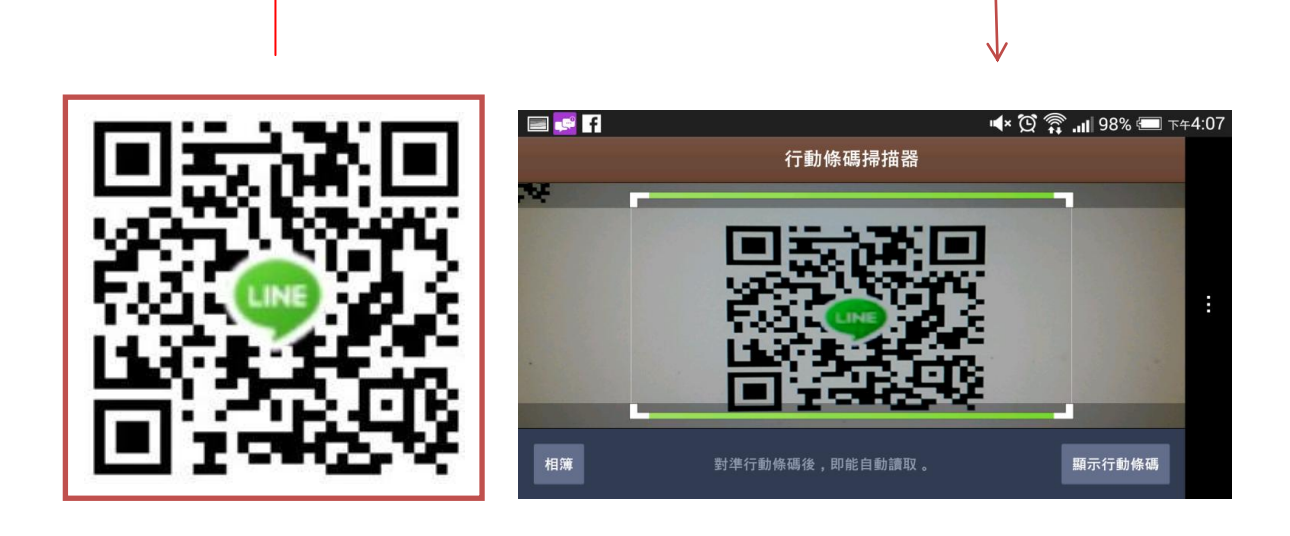

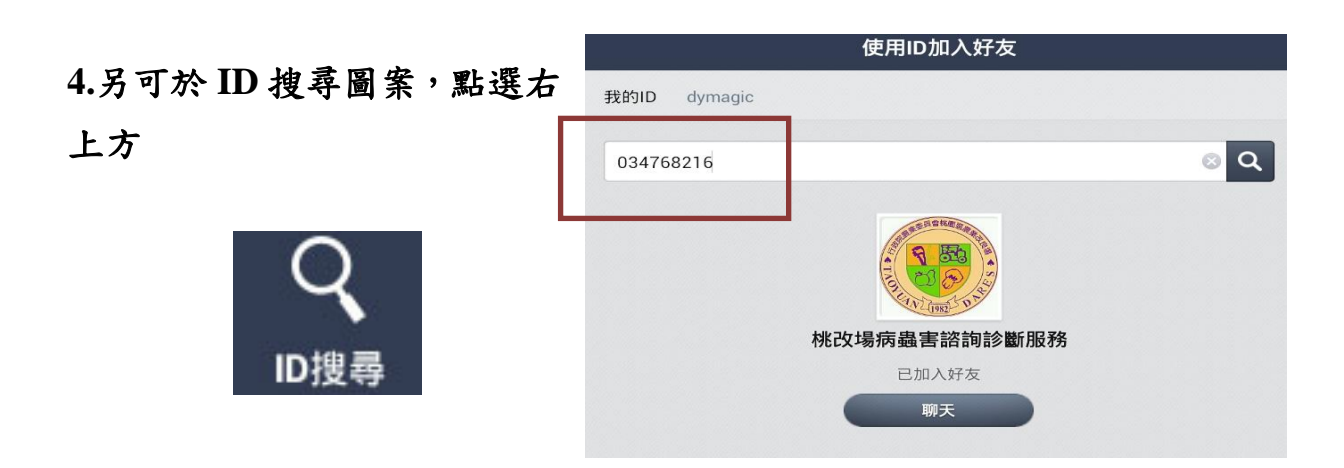

輸入 034768216

(本場官方帳號 ID)

搜尋加入好友。

## **LINE** 病蟲害諮詢與診斷服務

# 實際操作畫面

PS:貼心小叮嚀!拍攝時避免晃動 造成照片模糊,拍照時最好放置參考物 件,如隨手可得的硬幣、保特瓶蓋、原 子筆長短以便辨認危害面積。若能提供 更多照片、專家能更正確去判斷病徵。

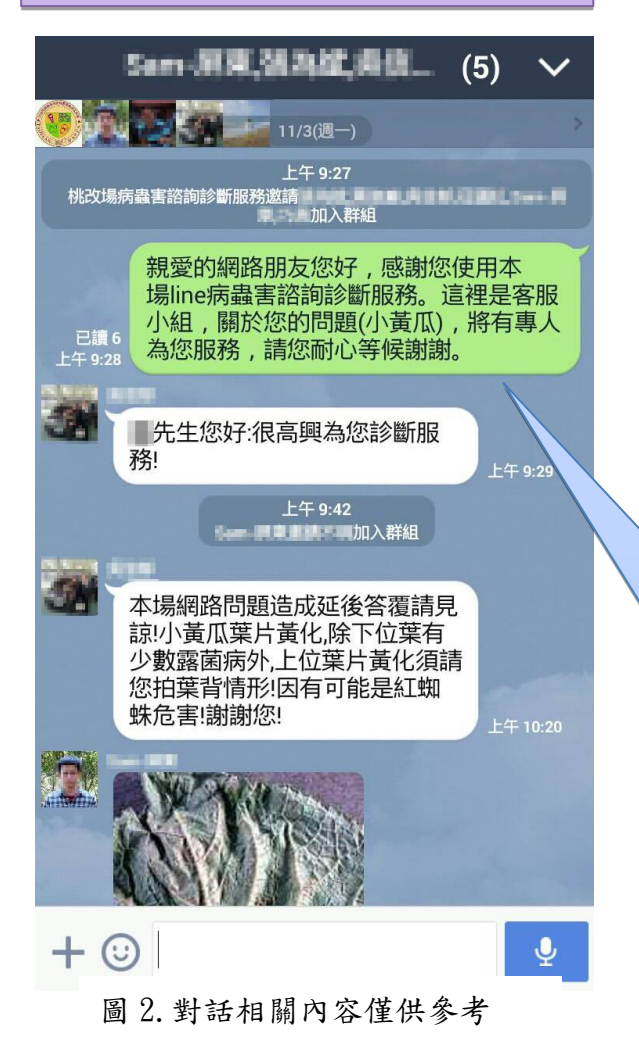

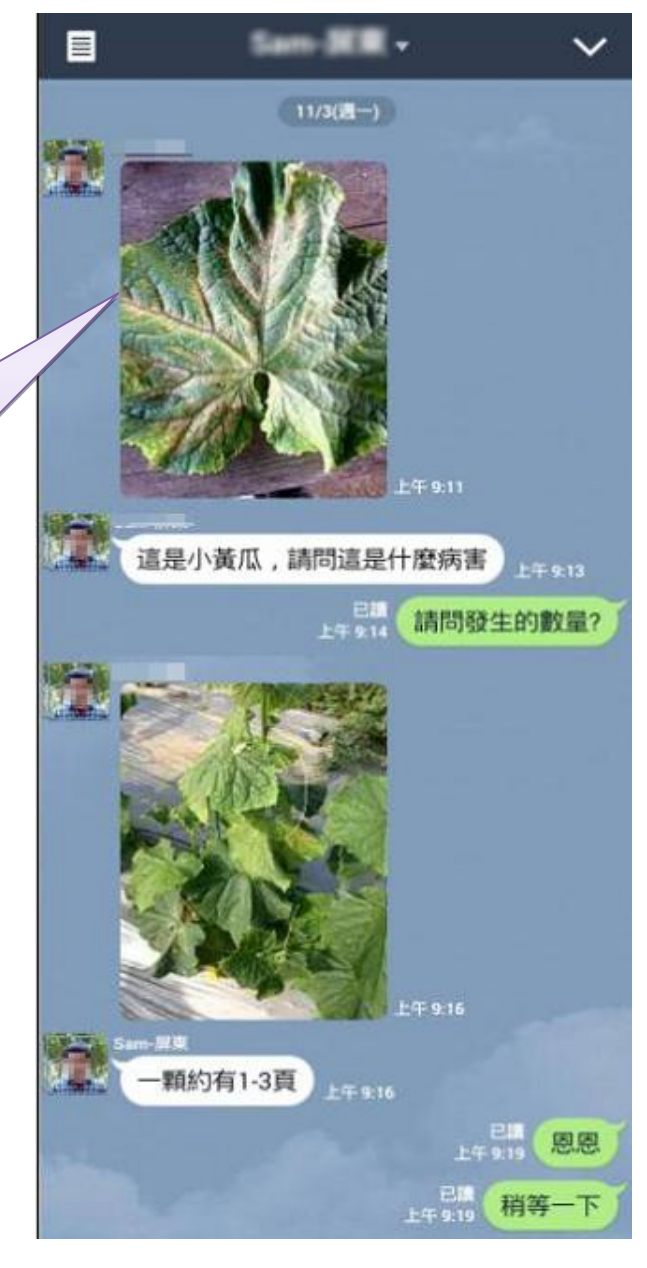

圖 1.對話相關內容僅供參考

客服小組先對民眾提出問題初步確 認,由輪值諮詢專家諮詢,經溝通理解後, 再經諮詢小組內部討論結果,才能得到確切 答覆。

故農友或民眾可對罹病問題能更詳細 的觀察記錄描述,於回覆時可收事半功倍之 效!

- 3 -